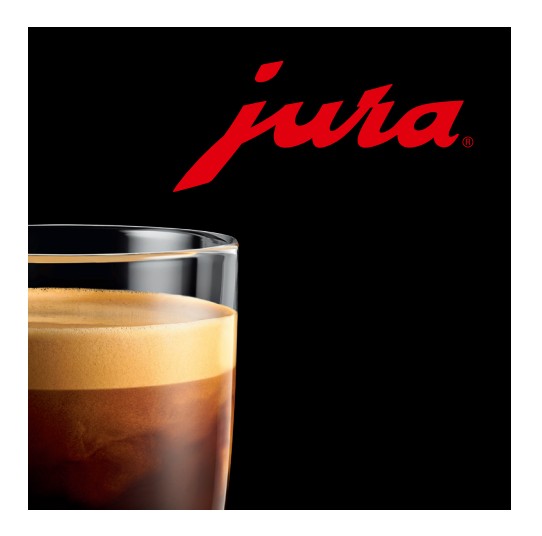

# Instructions for use: JURA Coffee App

# **Table of contents**

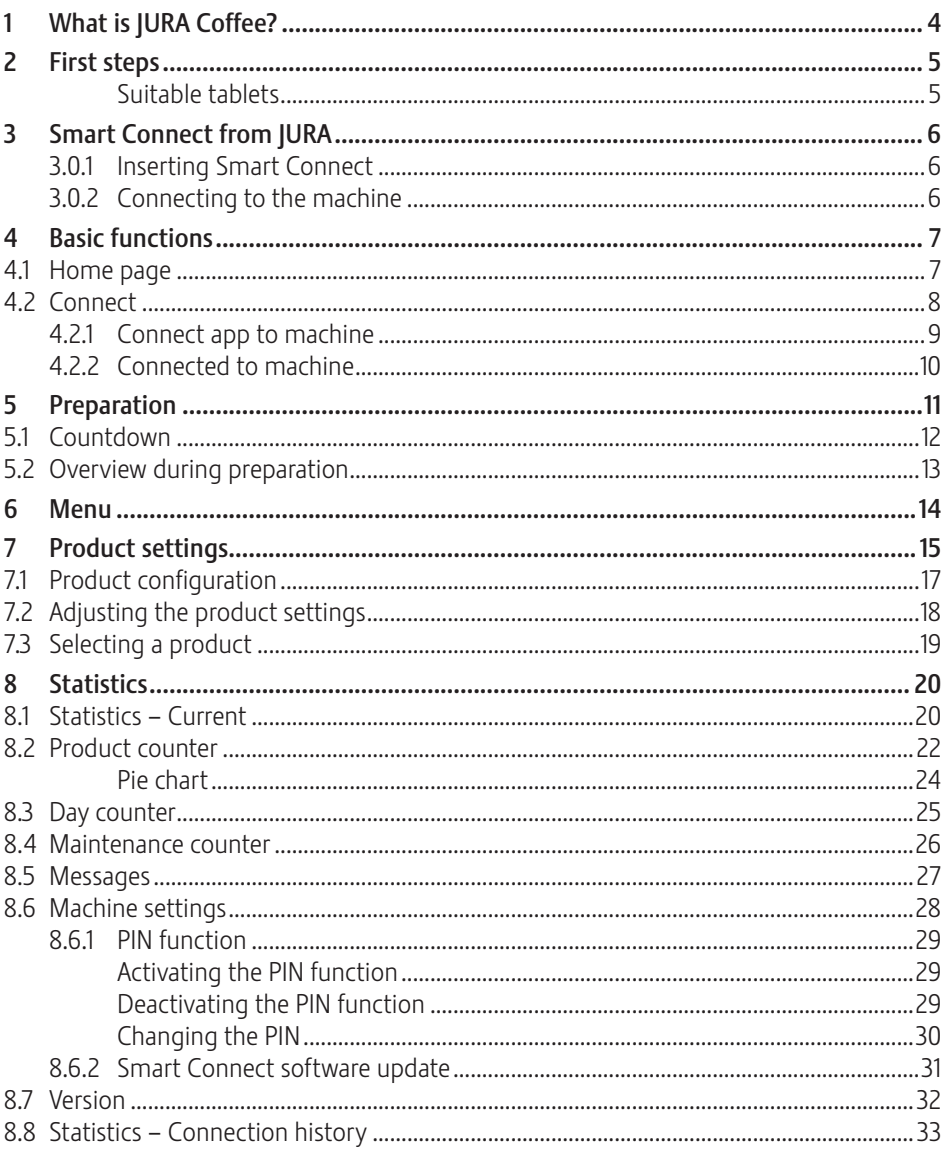

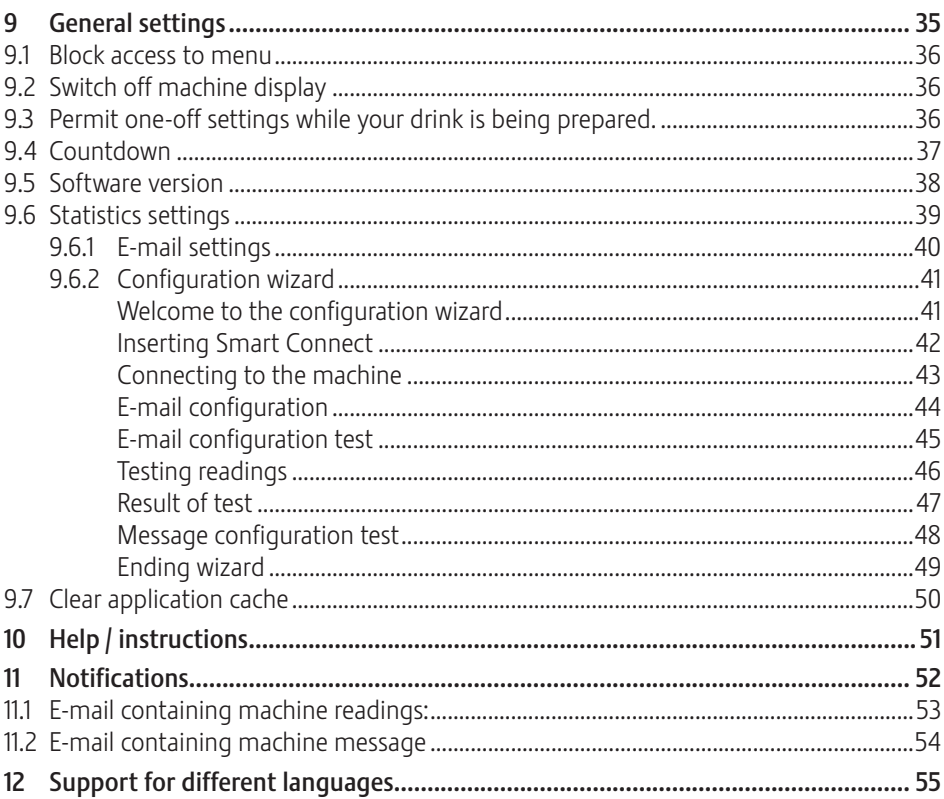

# \*The following automatic coffee machines are compatible with the JURA Coffee App:

Consumer:

- $GIGA 5$
- $-76$

app.

■ Z6 carbon (Smart Connect already integrated in the coffee machine)

1 What is JURA Coffee?

be started from the tablet.

- $\overline{ES}$
- $-F80$
- $-F800$
- $F6$
- $-F60$
- $-F600$

You can find the latest list of compatible coffee machines at www.jura.com/smartconnect

 $\wedge$ 

Under certain circumstances, the app may not contain the latest list of machines. If this is the case, connect to the Internet before launching the app.

Professional:

The JURA Coffee App conveniently brings the various setting and programming options of your automatic machine\* to your tablet. Customise your favourite specialities, give them creative names or assign any image you want to them. The preparation can of course also

All you need is the optional Bluetooth® transmitter Smart Connect from JURA and this

- GIGA X9/X9c Professional
- GIGA X8/X8c Professional
- GIGA X7/X7c Professional
- GIGA X3/X3c Professional
- $\blacksquare$  GIGA W3 Professional

# 2 First steps

To make full use of the JURA Coffee App you will need

- **EXECT** Smart Connect from JURA, inserted into a compatible machine.
- $\blacksquare$  a tablet with
	- **U iOS version 7.0** (or higher).
	- $\blacksquare$  Bluetooth version 4.0 (or higher).

# $\triangle$

If the app doesn't work despite the above requirements being met, this may be due to the particular system settings of the tablet manufacturer.

## Suitable tablets

The following devices are suitable for the JURA Coffee App:

- $\blacksquare$  iPad 3
- $\blacksquare$  iPad 4
- $\blacksquare$  iPad Air
- $\blacksquare$  iPad Air 2
- $\blacksquare$  iPad Mini 1
- $\blacksquare$  iPad Mini 2
- $\blacksquare$  iPad Mini 3

# 3 Smart Connect from JURA

### 3.0.1 Inserting Smart Connect

The Smart Connect must be inserted into the coffee machine's service socket. This is usually on the top or back of the machine, beneath a removable cover. If you don't know where the service socket of your coffee machine is, ask your dealer or visit www.jura.com.

## 3.0.2 Connecting to the machine

Once the Smart Connect is inserted, it automatically searches for all machines within range (approx. 3 m).

Tap on the machine you want to connect to.

#### PIN function (optional):

The PIN function on the Smart Connect is deactivated by default.

If the PIN function has been activated, at this point you will be prompted to enter the PIN.

If the correct PIN was entered when the connection to the machine was established, this is stored in the app and does not have to be entered again to re-connect. If the PIN is changed later on, it must be entered again in order to connect.

The PIN function can be changed in the machine settings.

# 4 Basic functions

### 4.1 Home page

The user interface of the JURA Coffee App can be split into two areas:

- Top bar (beside the app logo)
	- Drop-down menu
	- $\blacksquare$  Name of the current screen
	- U Symbol for connection status
- **Product list:** Adjustable area where the products available on the connected machine are shown.

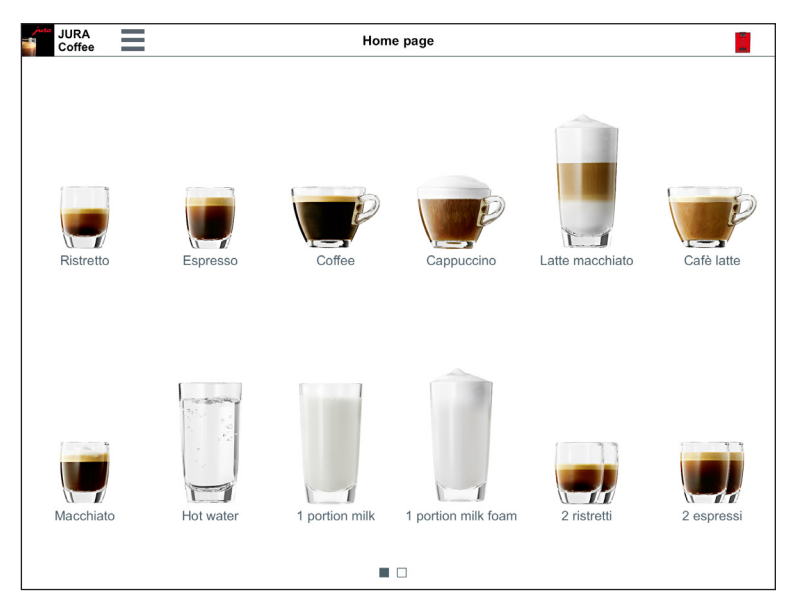

Fig. 1: Home page

### 4.2 Connect

In order to use the app functions you must connect to a machine within range. If you are on the start screen, tap on the red machine symbol in the top right.

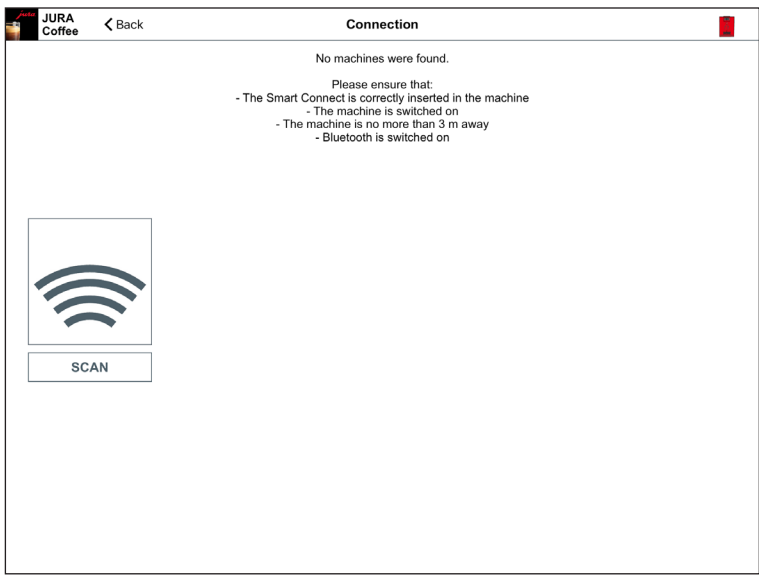

Fig. 2: Connection screen

## 4.2.1 Connect app to machine

To show the machines available within range, tap on "SCAN".

The range of the Bluetooth connection is approx. 3 m. Available machines are now shown on this screen. Select the machine to which the app is to connect.

Please note that under some circumstances the app cannot connect to all the machines listed. The app cannot connect to any "unknown" or "unsupported" machines.

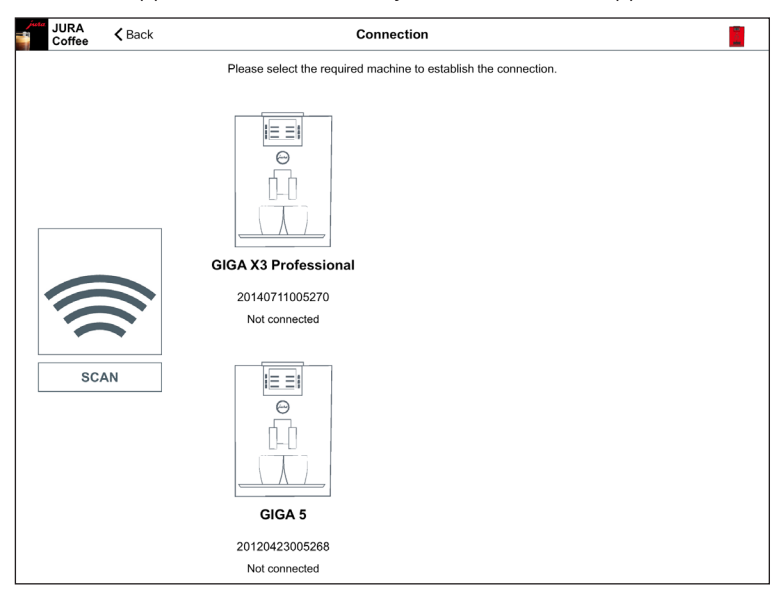

Fig. 3: Machine found within range

### 4.2.2 Connected to machine

Once you have selected an available machine, after a short wait the connection is established.

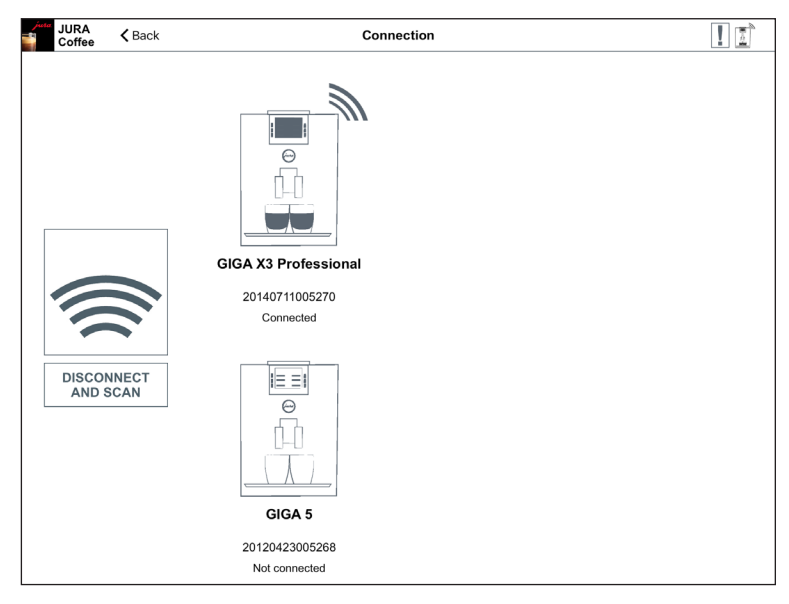

Fig. 4: Connected to machine

# 5 Preparation

Tap the icon of the desired product to start preparation.

The available products may vary depending on the connected machine. If more than 12 products are available they are shown on additional pages.

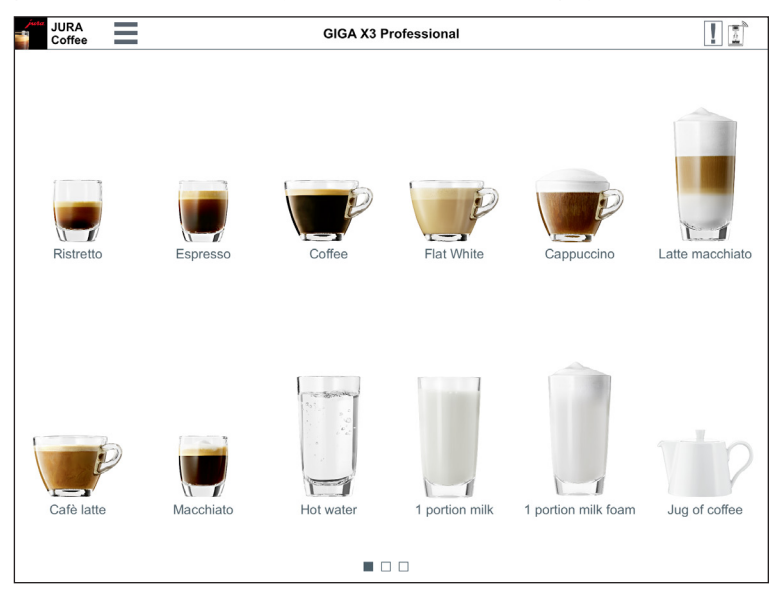

Fig. 5: Products which can be prepared using the connected machine

### 5.1 Countdown

After a product is selected, the countdown to the start of preparation is displayed. You can disable the countdown or adjust the times in the general settings.

If you don't want to prepare the selected product, tap on "Cancel preparation".

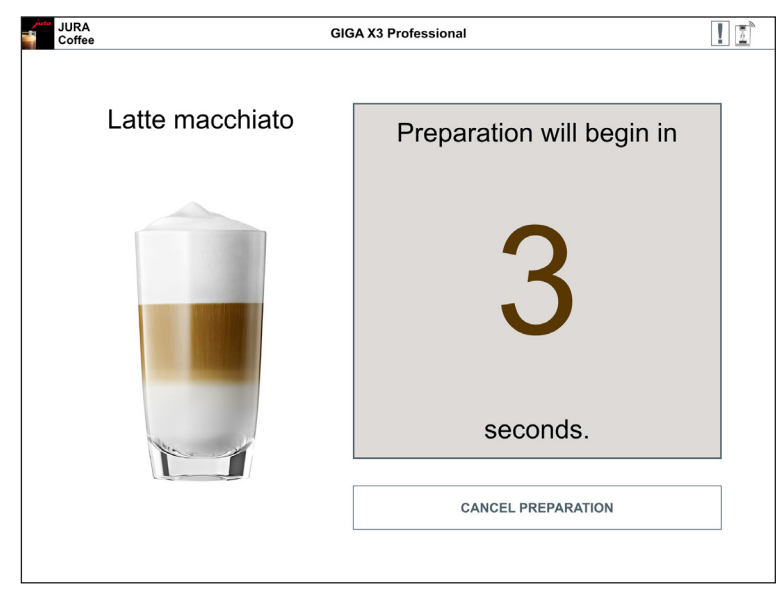

Fig. 6: Countdown

### 5.2 Overview during preparation

In this screen you can track the progress of preparation, change the quantities or cancel preparation:

- **Tap on "-" or "+" to change a quantity (e.g. amount of milk foam).**
- Tap on "Cancel preparation" to stop preparation. If the product has more than one ingredient, e.g. milk foam and coffee, the machine only stops preparing the current ingredient.

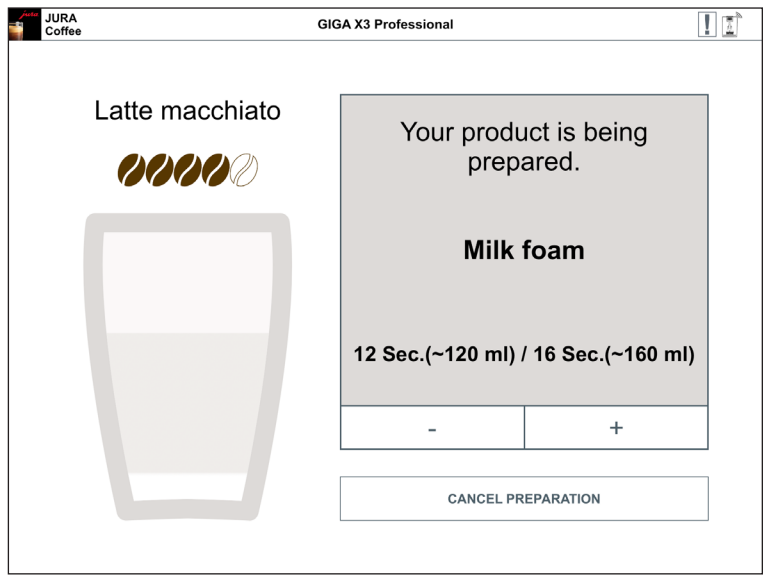

Fig. 7: Preparation – Latte macchiato

# 6 Menu

This menu gives you access to all areas and functions of the app.

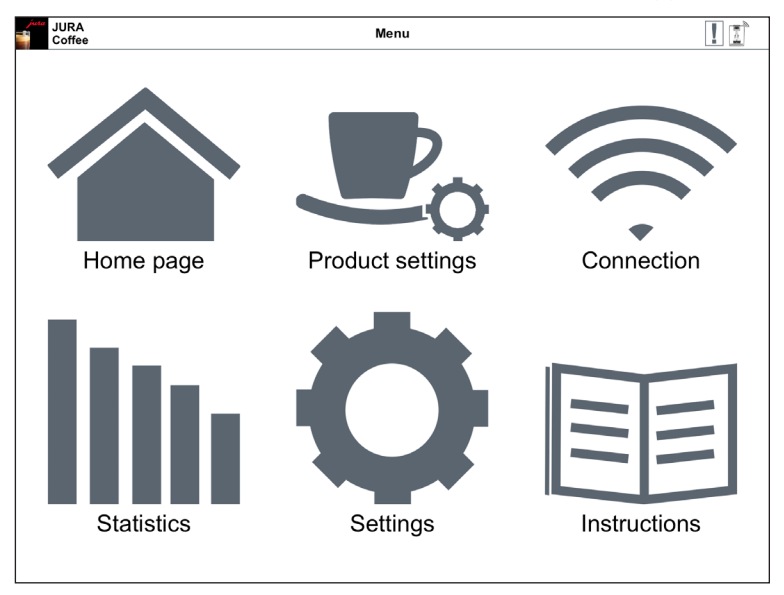

Fig. 8: Menu

# 7 Product settings

In the "Product settings" area you can configure all available products on the currently connected or last connected machine. In this screen you can also:

- Add more products to the start screen tap on "+" (top right).
- $\blacksquare$  Remove displayed products tap and keep your finger on the product icon and then drag it to the trash can icon.
- Reposition a product tap and keep your finger on the product icon and move it to another position.

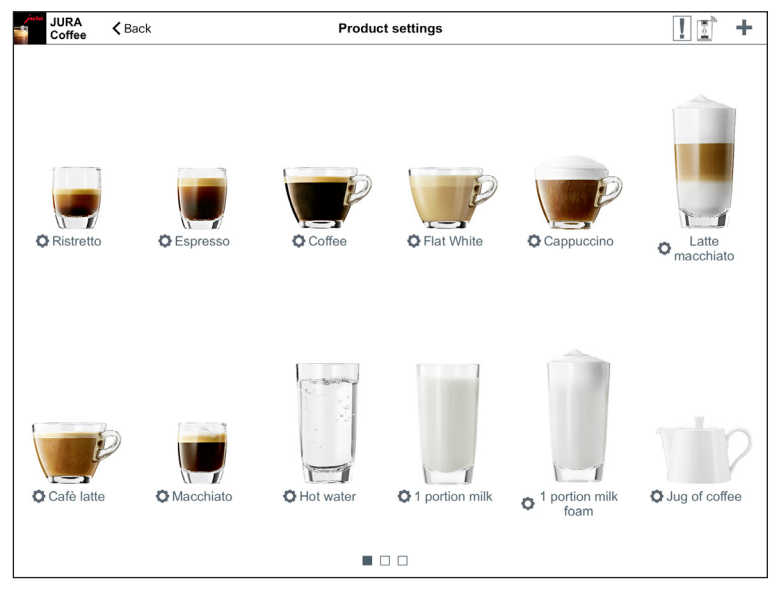

Fig. 9: Product settings

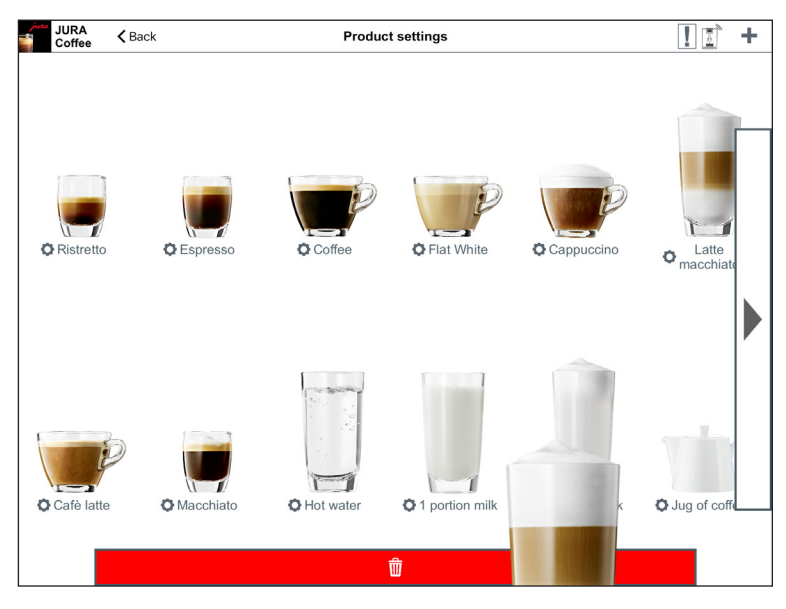

Fig. 10: Remove product from start screen

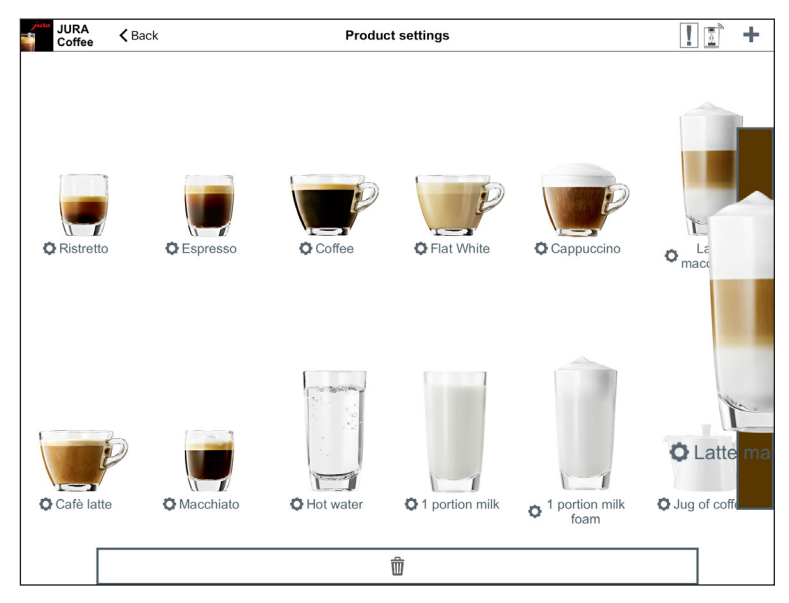

Fig. 11: Change position on start screen

## 7.1 Product configuration

When you tap on a product in "Product settings", the product configuration page opens. Here you can change the individual parameters for the product.

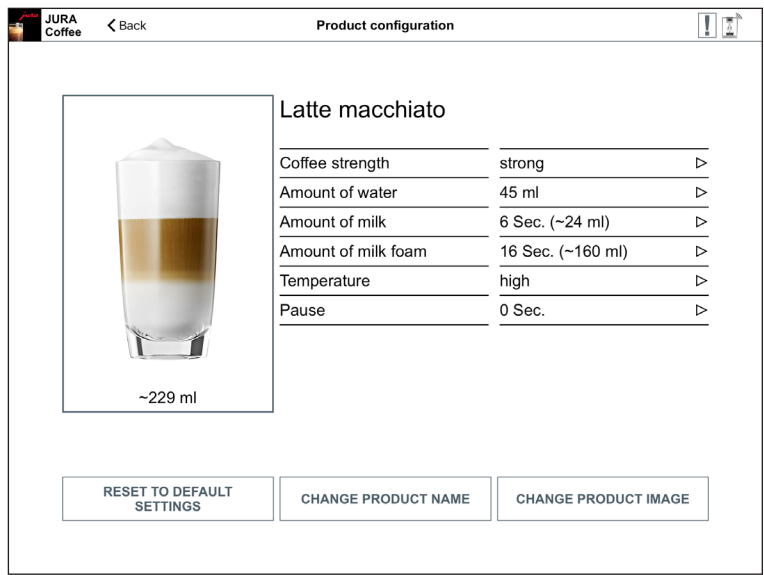

Fig. 12: Product configuration – Latte macchiato

### 7.2 Adjusting the product settings

To change the individual parameters of the selected product, tap on the value you want to change. Then confirm by pressing "Save".

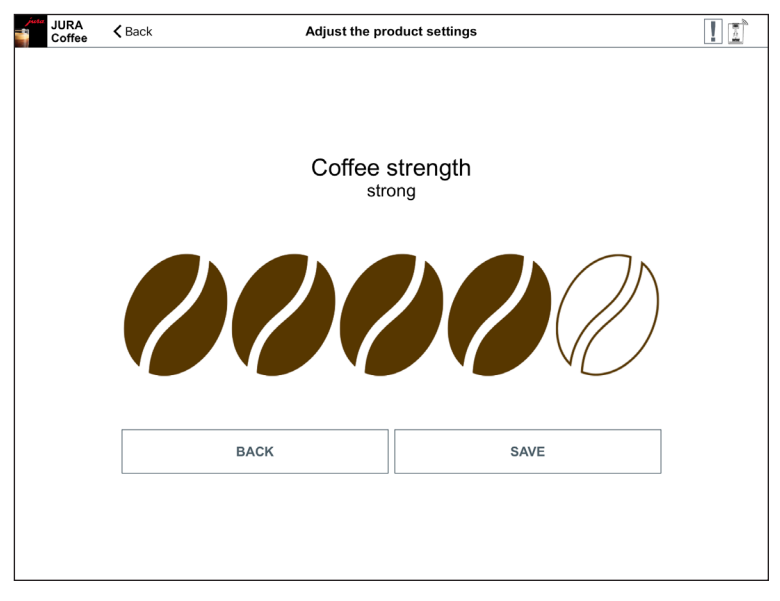

Fig. 13: Adjusting the product settings – Coffee strength

### 7.3 Selecting a product

In this product selector you can select the products to be displayed on the start screen. You can also select the same product more than once in order to change and personalise the various parameters later on.

The selected product is added to the start screen. If there are already more than 12 products on this screen the product is added on a new page.

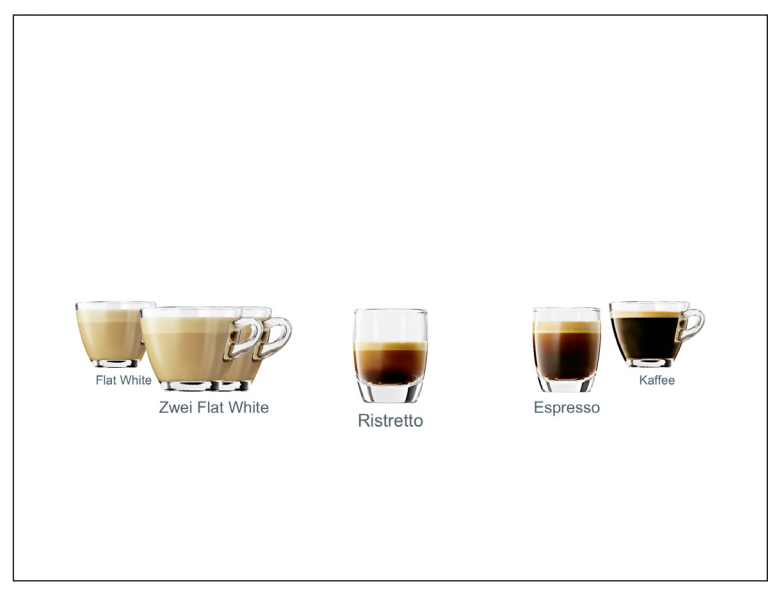

Fig. 14: Selecting a product

## 8 Statistics

Choose between "Current" and "Archive".

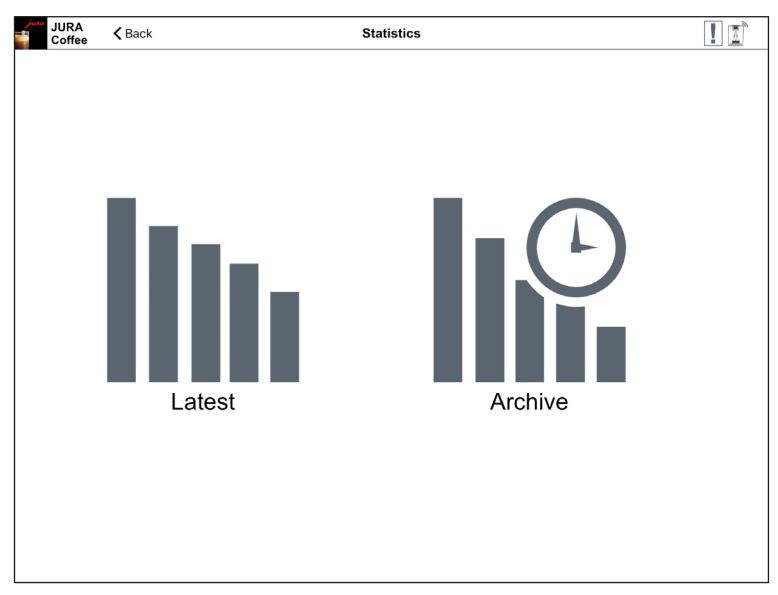

Fig. 15: Statistics

### 8.1 Statistics – Current

This screen can be split into three areas:

- **Top bar:** 
	- $-$  Back button
	- Name of connected machine
	- **Symbol for connection status**
- Data bar: Drop-down menu and horizontal scrollbar with the following functions:
	- Drop-down menu Here you can call up various actions for the first four options from the data bar (product counter, day counter, maintenance counter and messages), e.g. show a pie chart, reset the day counter or send e-mails containing messages
	- Product counter
	- $\blacksquare$  Day counter
	- Maintenance counter
	- **Messages**
	- Machine settings
	- **version**

**Content section:** Area displaying information about the option selected from the data bar above

To go back to the machine selection list, tap on the small arrow on the left in the top bar.

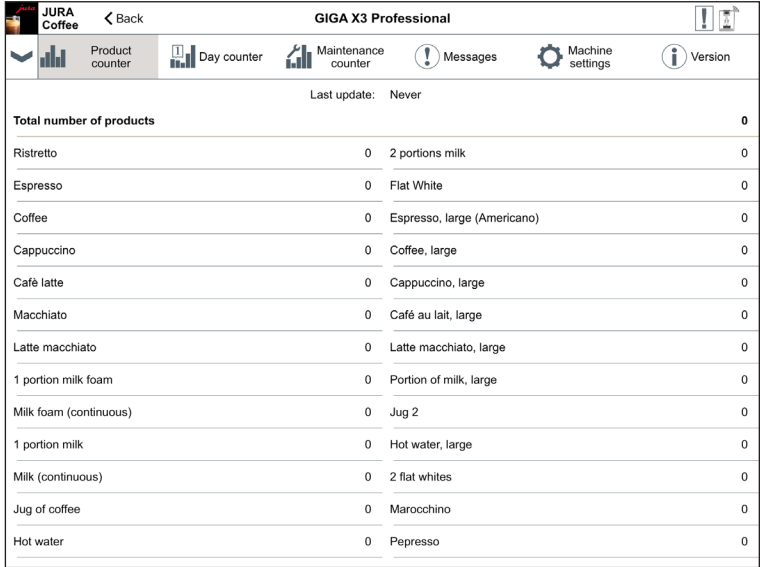

Fig. 16: Machine connected for the first time

#### 8.2 Product counter

Below the product counter button you can see the date on which data was last read from the connected machine. The various readings for the connected machine are displayed below this.

If this is the first time that you have connected to a machine with the app, you are asked to read the data.

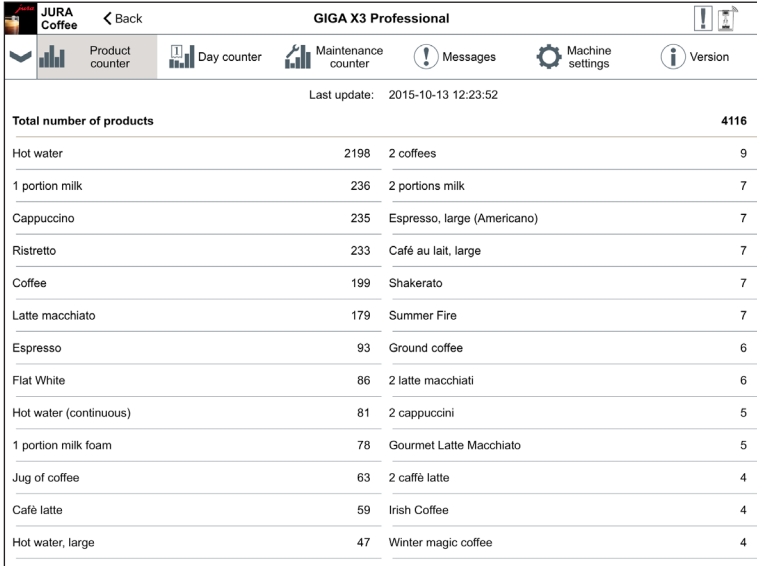

Fig. 17: Product counter

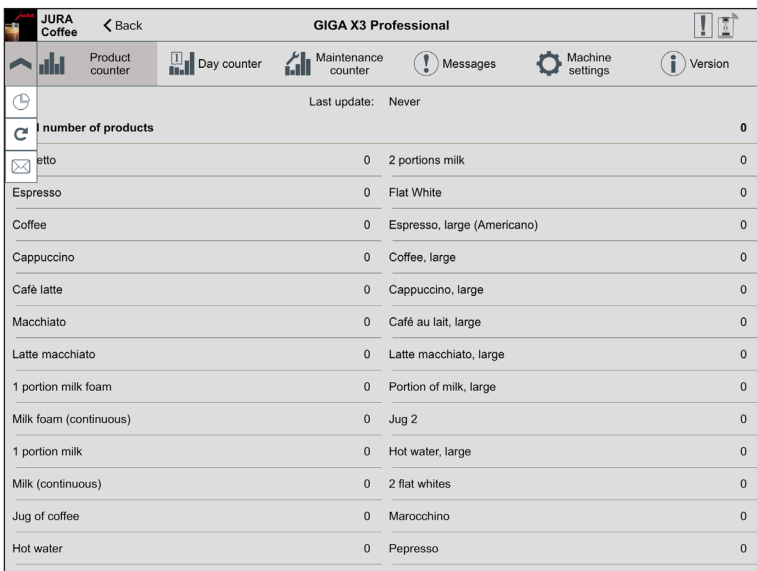

Fig. 18: Selection of actions for product counter

#### Pie chart

The pie chart is in the drop-down menu for the data bar. It is divided into the following groups:

- **Speciality coffees**
- Products with ground coffee
- $\blacksquare$  Specialities with milk
- $Hot water$

To see which products belong to each group, tap on an area inside the pie chart or one of the associated buttons.

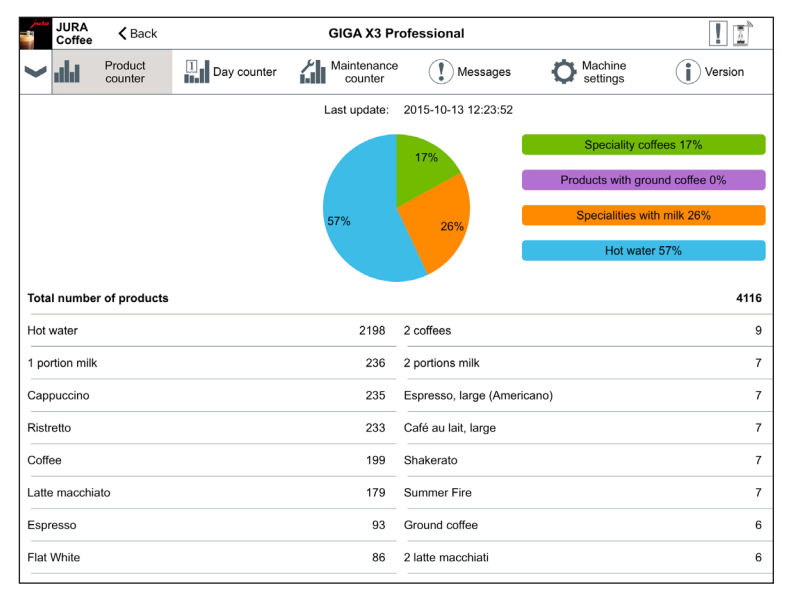

Fig. 19: Product counter pie chart

#### 8.3 Day counter

Below the day counter button you can also see the date on which data was last read from the connected machine. Please note that the day counter always provides readings for a certain period and not the total number of products ever prepared. You will find these readings under "Product counter".

In the data bar drop-down menu you can reset the day counter.

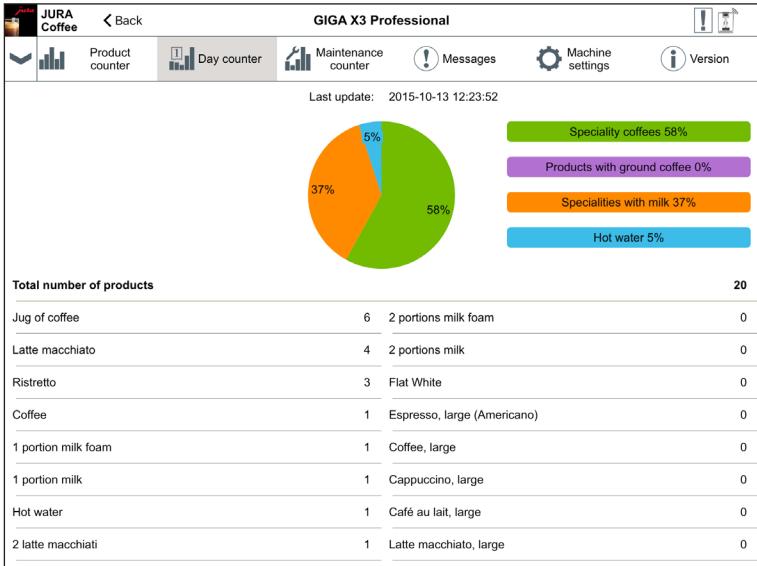

Fig. 20: Day counter

#### 8.4 Maintenance counter

The number of maintenance programmes carried out (cleaning, descaling, etc.) can be seen under the maintenance counter button. You can also see the current maintenance status, i.e. when the machine next needs maintenance.

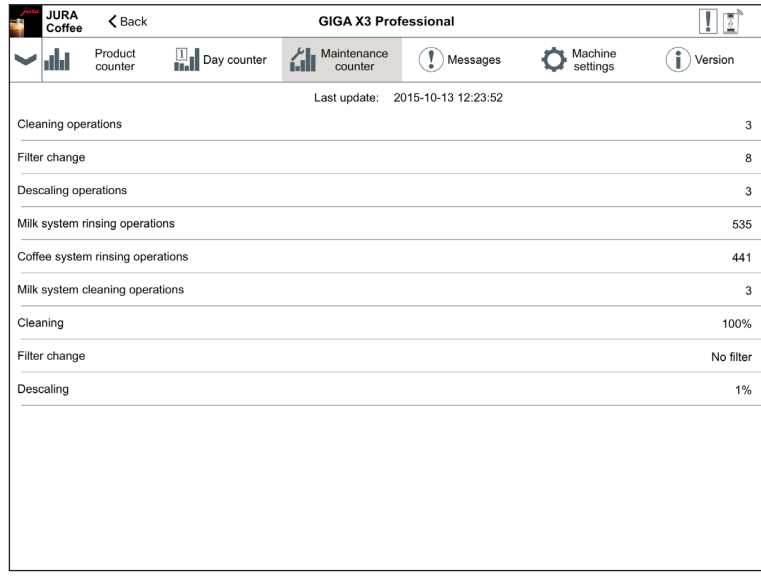

Fig. 21: Maintenance counter

### 8.5 Messages

Under "Messages" you will find a list of the display messages currently displayed on the connected machine, e.g. "No drip tray" or "Fill the bean container" and information as to whether the machine is in programming mode.

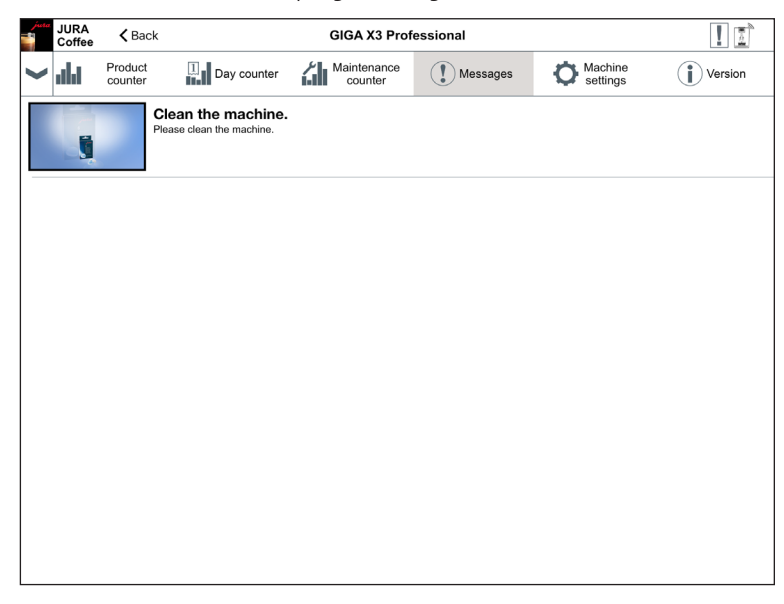

Fig. 22: Messages

#### 8.6 Machine settings

You can individually adapt the name and location of the connected machine. The adapted information is automatically updated throughout the app.

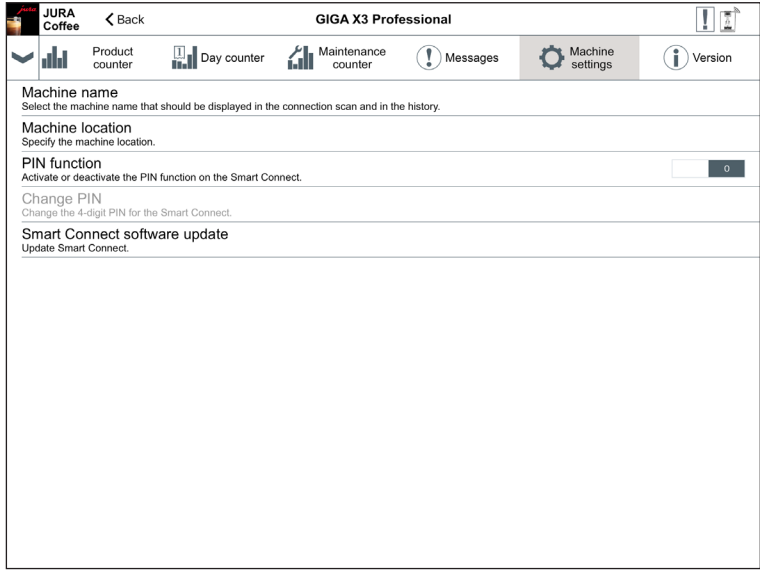

Fig. 23: Machine settings

### 8.6.1 PIN function

You have the option of assigning a PIN to the Smart Connect installed in the coffee machine, for example to prevent unwanted readout of data. The PIN function on the Smart Connect is deactivated by default.

If the correct PIN was entered when the connection to the machine was established, this is stored in the app and does not have to be entered again to re-connect. If the PIN is changed later on, it must be entered again in order to connect.

#### Activating the PIN function

Turn the controller to the "ON" position. Then follow the steps as prompted:

- **Enter new PIN**
- Confirm new PIN

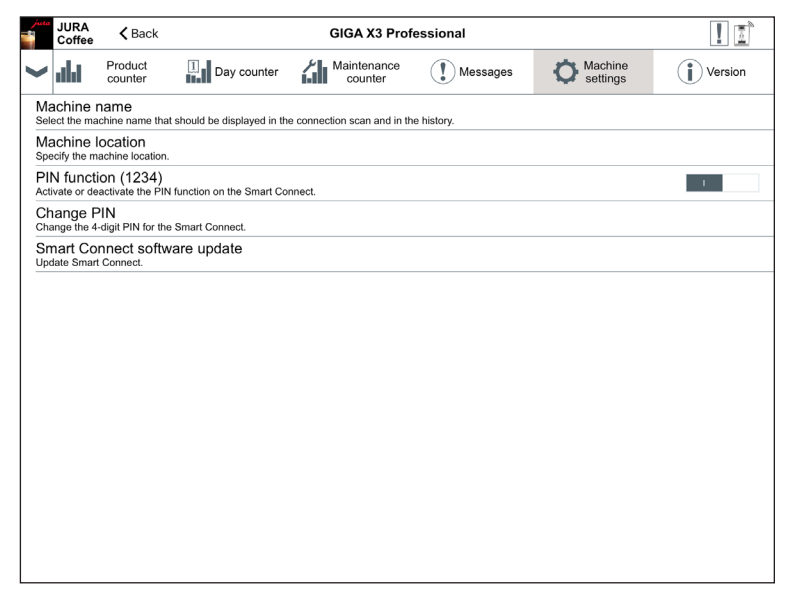

Fig. 24: PIN function activated

#### Deactivating the PIN function

To deactivate the PIN function you must enter the current PIN for the Smart Connect.

### Changing the PIN

You can change the PIN. To do this, touch "Change PIN" and follow the steps as prompted:

- **Enter old PIN**
- $\blacksquare$  Enter new PIN
- $\blacksquare$  Confirm new PIN

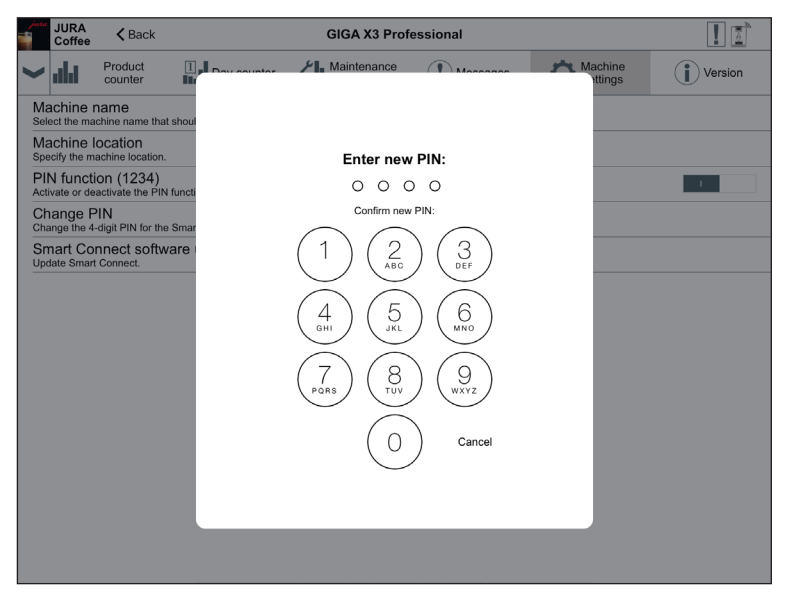

Fig. 25: Confirm new PIN

### 8.6.2 Smart Connect software update

The firmware version of the Smart Connect can be updated if a newer version is available. This requires an Internet connection.

Tap on "Smart Connect software update". If a new version is available, you can now update the app.

To finish the update process the connected machine is switched off. You are requested to switch the machine on again to complete the update.

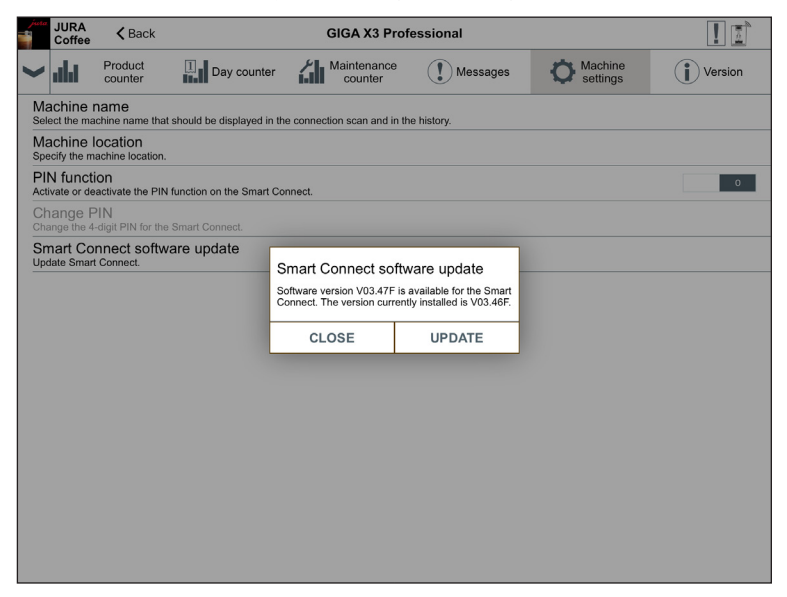

Fig. 26: Firmware update

#### 8.7 Version

The "Version" area contains various information about the connected machine and app.

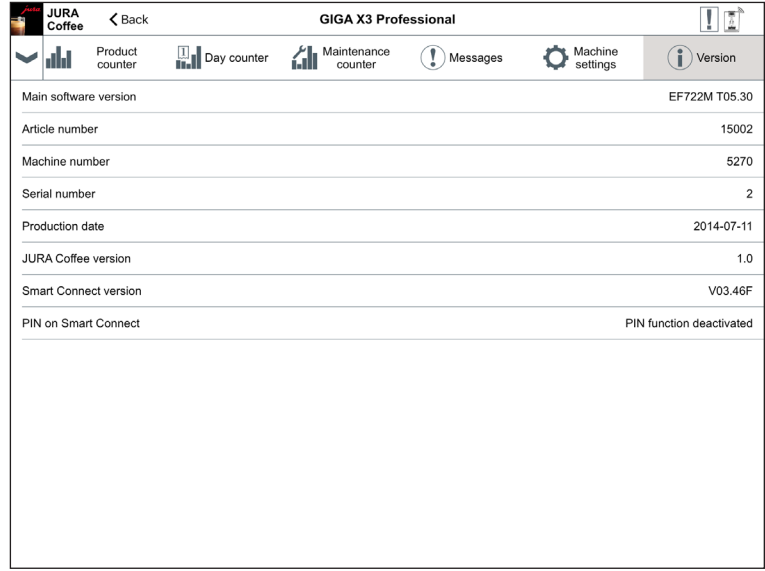

Fig. 27: Version

### 8.8 Statistics – Connection history

You can access data records from previous connections in the connection history. As well as the machine name and location, the date and time of the connection are also shown.

The data records listed in the connection history are always saved as soon as you read the counters and/or messages on a connected machine.

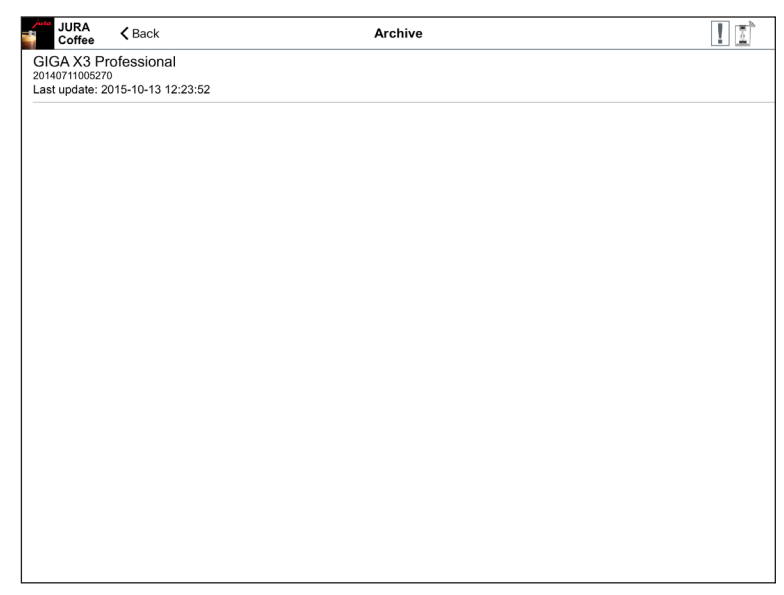

Fig. 28: Connection history

The data records within the connection history correspond to those that you can read during a live connection, e.g. pie charts of day counters or messages. This information can also be sent by e-mail.

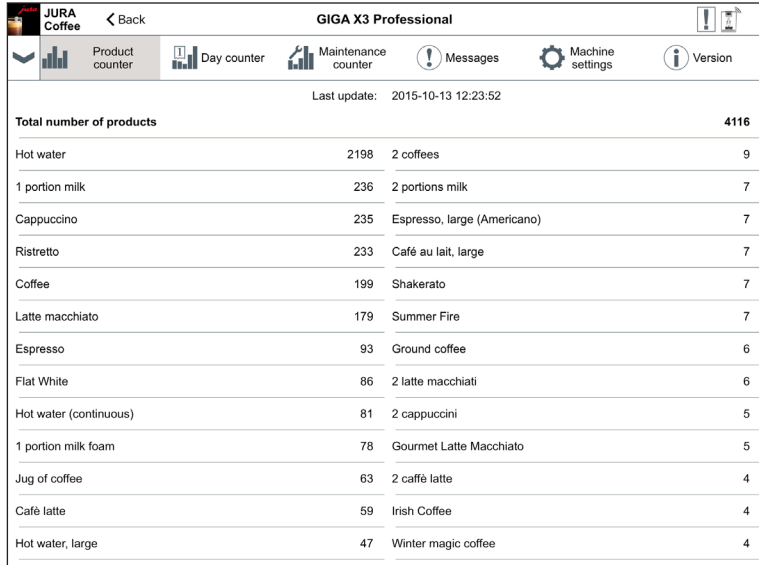

Fig. 29: Data record (extract) from a previous connection

# 9 General settings

In the general settings, you can configure the basic functions of the app:

- $\blacksquare$  Block access to menu
- $\blacksquare$  Switch off machine display
- Permit one-off settings while your drink is being prepared.
- **Undertake various e-mail settings.**
- **Allow the configuration wizard to guide you through various settings**
- E Clear the app cache (this deletes all settings and data)

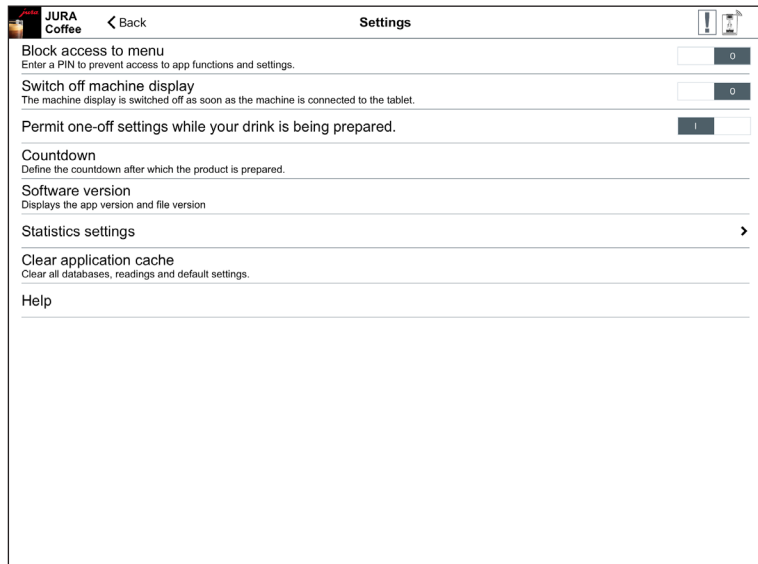

Fig. 30: General settings

#### 9.1 Block access to menu

Enter a PIN to prevent access to app functions and settings. If an incorrect PIN is entered three times in a row, access to the app is blocked for one hour. During this time you cannot re-enter the PIN.

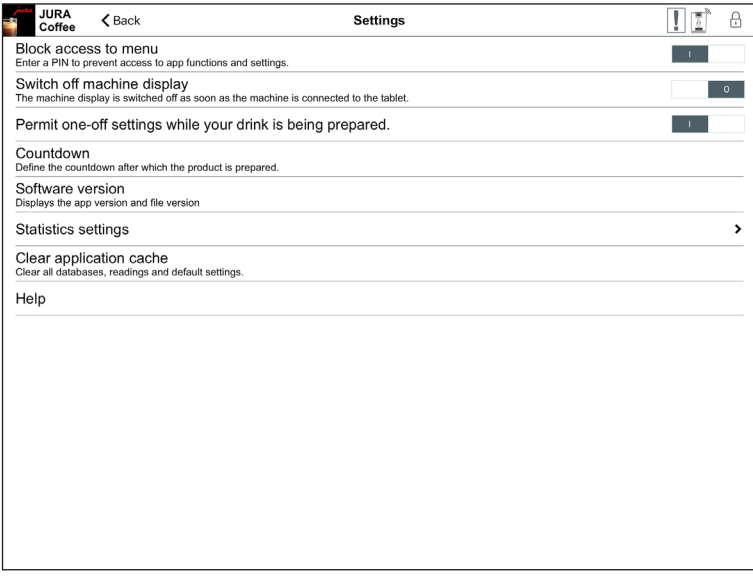

Fig. 31: Access to menu blocked

### 9.2 Switch off machine display

The machine display is switched off as soon as the machine is connected to the tablet. This disables the machine's buttons.

#### 9.3 Permit one-off settings while your drink is being prepared.

Enable or disable the function that allows product settings to be made during preparation.

### 9.4 Countdown

Define the countdown after which the product is prepared.

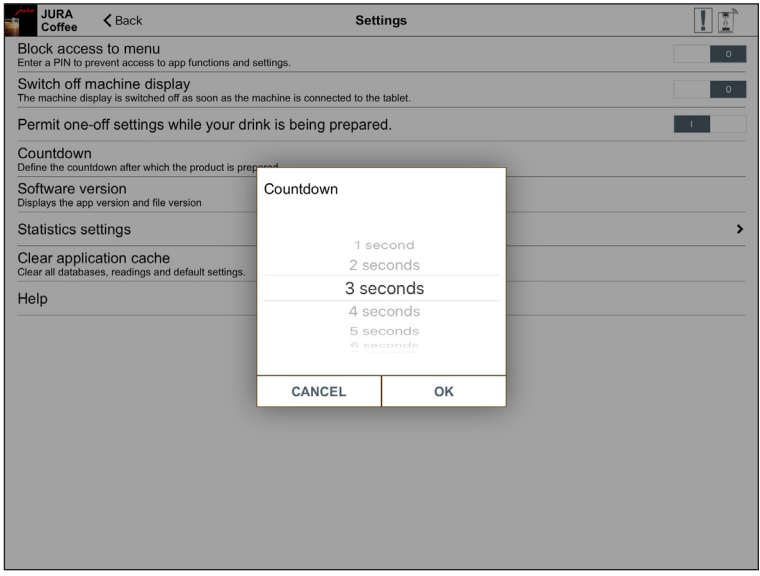

Fig. 32: Countdown

#### 9.5 Software version

Here you can find out the app version and the file version of the supported machine at any time.

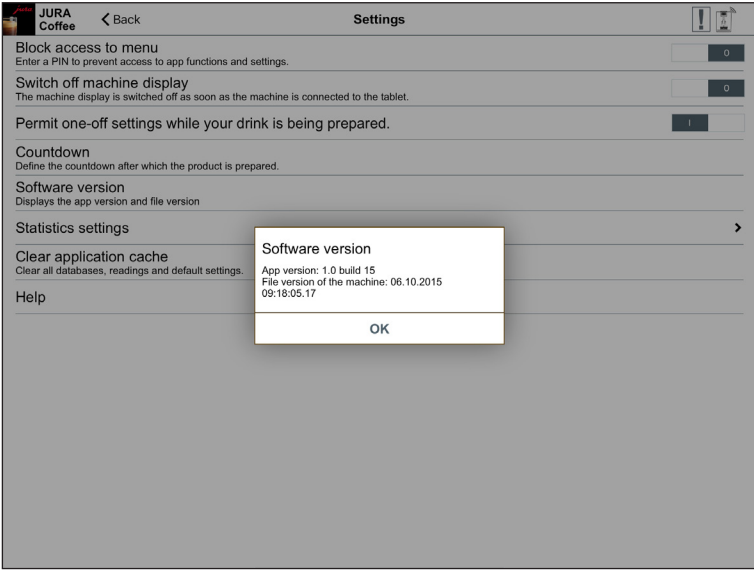

Fig. 33: Software version

# 9.6 Statistics settings

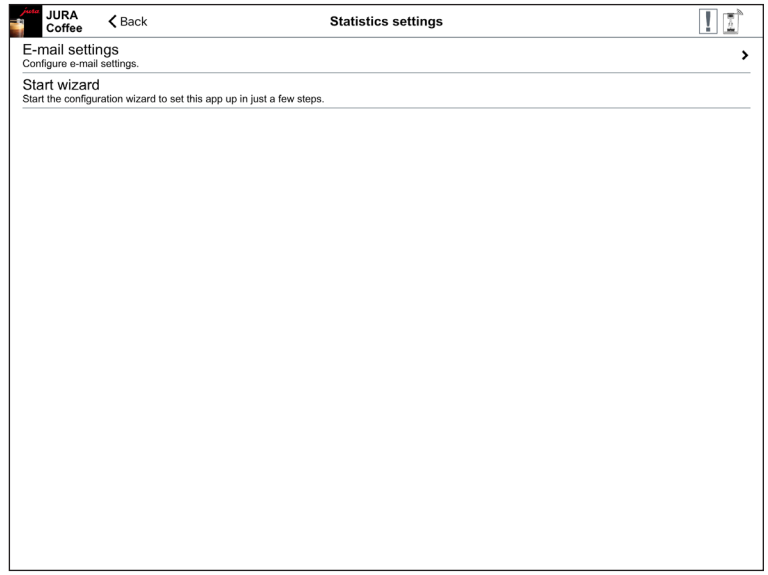

Fig. 34: Statistics settings

#### 9.6.1 E-mail settings

Enter the e-mail address to which readings and messages should be sent.

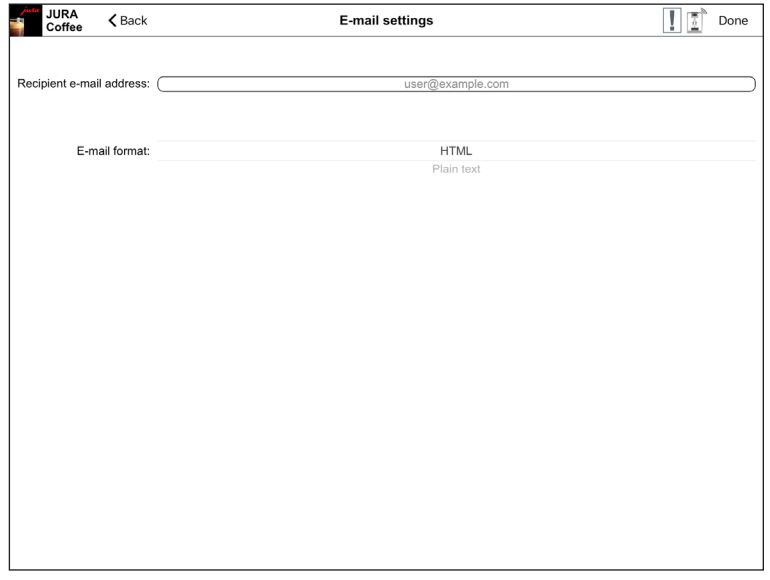

Fig. 35: E-mail settings

#### 9.6.2 Configuration wizard

JURA Coffee includes a configuration wizard which launches automatically the first time the app is used. In a few simple steps, the configuration wizard guides you through how to set up the various JURA Coffee functions.

You can call up the configuration wizard at any time. To do so, go to the general settings.

#### Welcome to the configuration wizard

Please take a few moments to configure the app with the wizard.

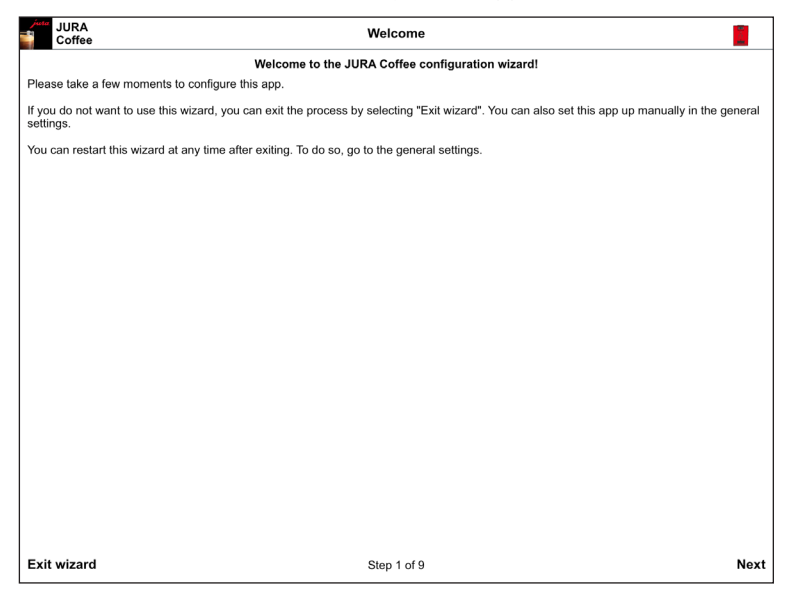

Fig. 36: Start screen for configuration wizard

### Inserting Smart Connect

The Smart Connect must be inserted into the coffee machine's service socket. This is usually on the top or back of the machine, beneath a removable cover. If you don't know where the service socket of your coffee machine is, ask your dealer or visit www.jura.com.

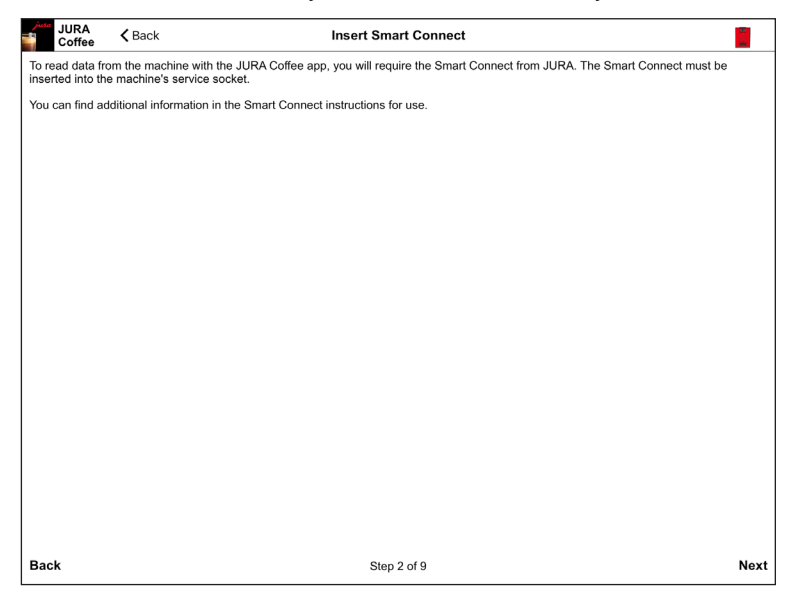

Fig. 37: Inserting Smart Connect

#### Connecting to the machine

Once the Smart Connect is inserted, it automatically searches for all machines within range (approx. 3 m).

Tap on the machine you want to connect to.

#### PIN function (optional):

The PIN function on the Smart Connect is deactivated by default.

If the PIN function in Smart Connect has been activated, at this point you will be prompted to enter the PIN.

If the correct PIN was entered when the connection to the machine was established, this is stored in the app and does not have to be entered again to re-connect. If the PIN is changed later on, it must be entered again in order to connect.

The PIN function can be changed in the machine settings.

Once the connection is established, continue with step four.

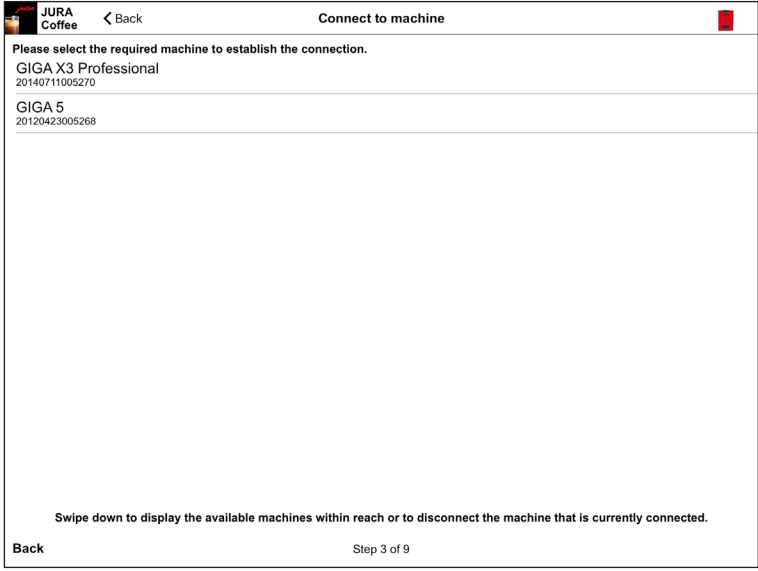

Fig. 38: Connecting to the machine

#### E-mail configuration

An e-mail account must be set up in order to send readings and messages via e-mail. Enter the e-mail address to be used to send e-mails.

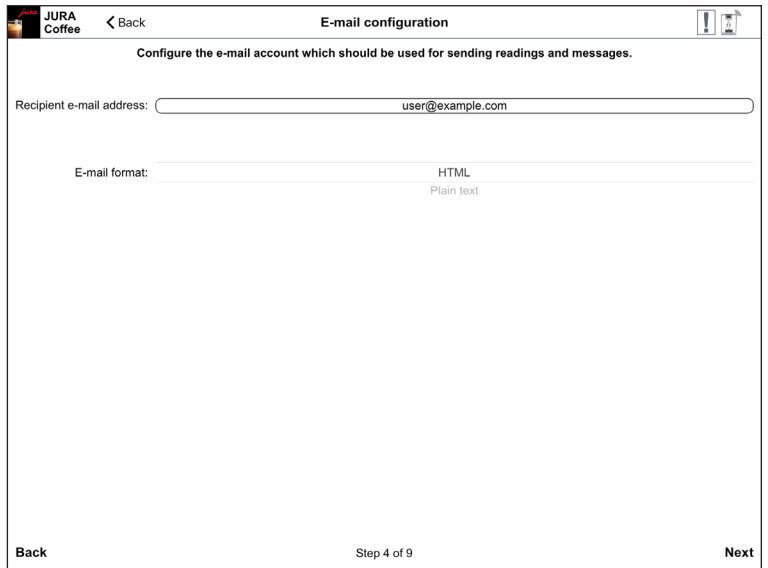

Fig. 39: E-mail configuration

### E-mail configuration test

A test is now undertaken to check that the e-mail configuration is working properly. Tap on "SEND E-MAIL" to start the test. An e-mail is sent to the address entered.

The test must be successful in order to move on to the next step.

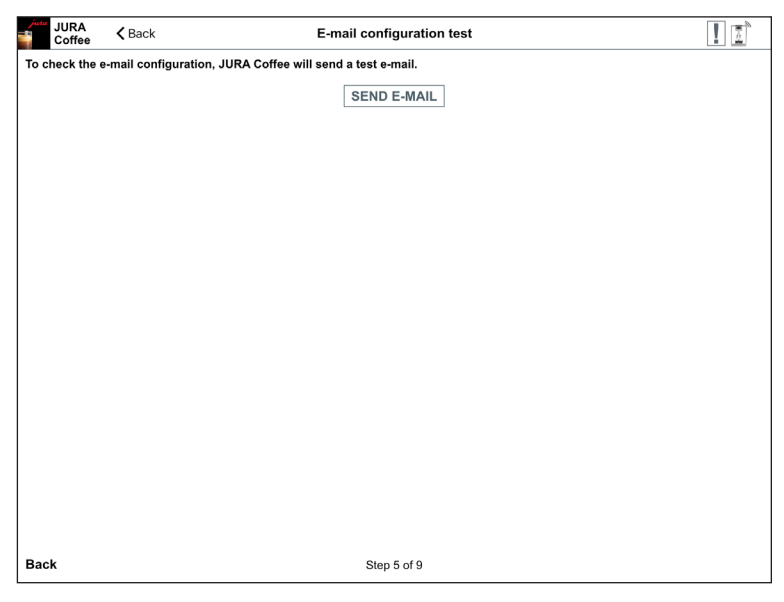

Fig. 40: E-mail configuration test

#### Testing readings

The app performs another test to check that the readings are being read correctly, the displays are correct and that e-mails are being sent correctly. Tap on "START TEST". An e-mail is sent to the address entered.

Once the test is successful, you move on to the next step.

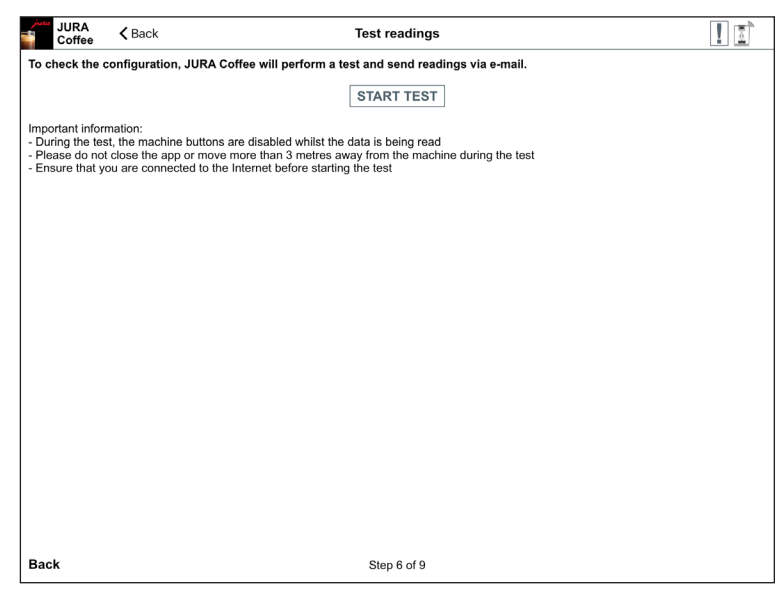

Fig. 41: Testing readings

#### Result of test

As soon as the test has been completed successfully, the product counter appears on the display.

You can now send the results of the test as an e-mail.

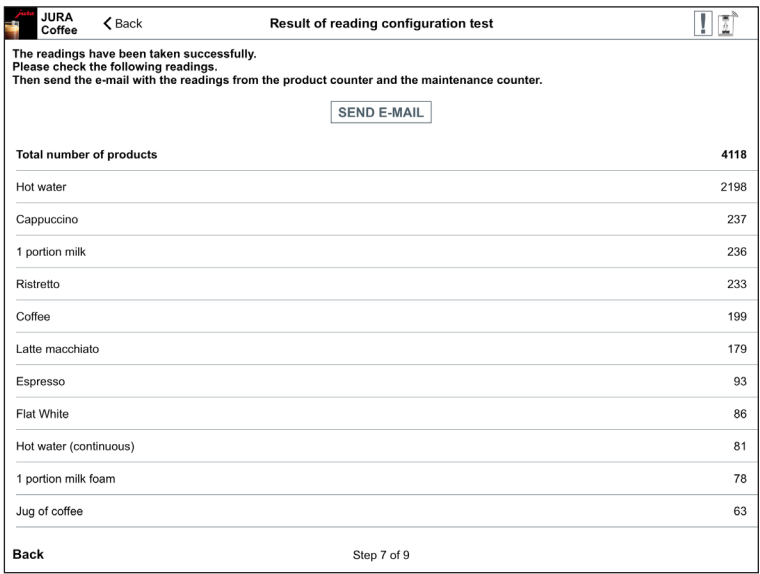

Fig. 42: Result of test

#### Message configuration test

To test the notification function, you can now generate a message on your linked machine. After the message has been triggered on the machine, you can send an e-mail to test the result. Shortly afterwards, you should receive an e-mail containing this message.

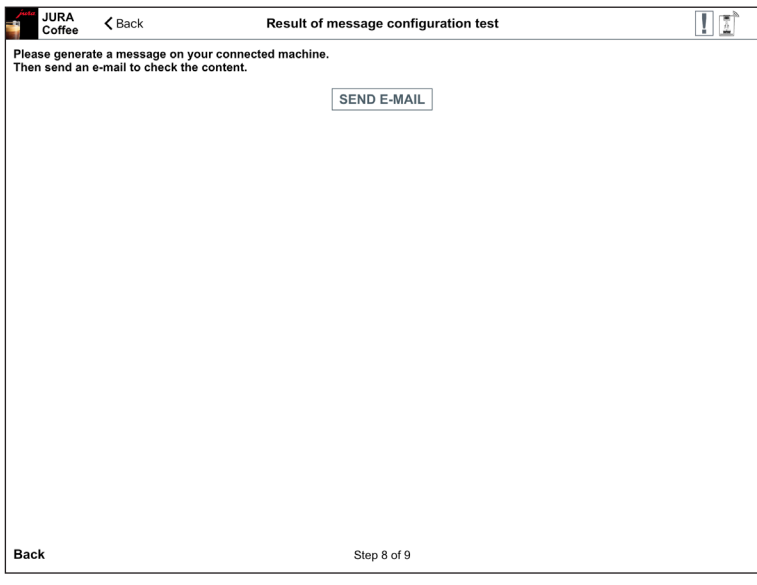

Fig. 43: Result of test

### Ending wizard

Tap on "Done" to end the wizard. This ensures that the app works properly.

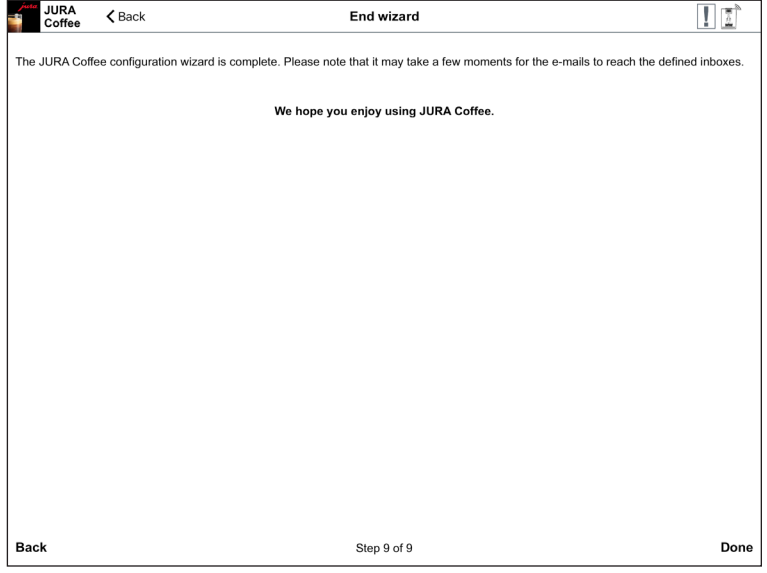

Fig. 44: Ending wizard

### 9.7 Clear application cache

If this function is confirmed with OK, all machines, readings and default settings are removed from the app / tablet.

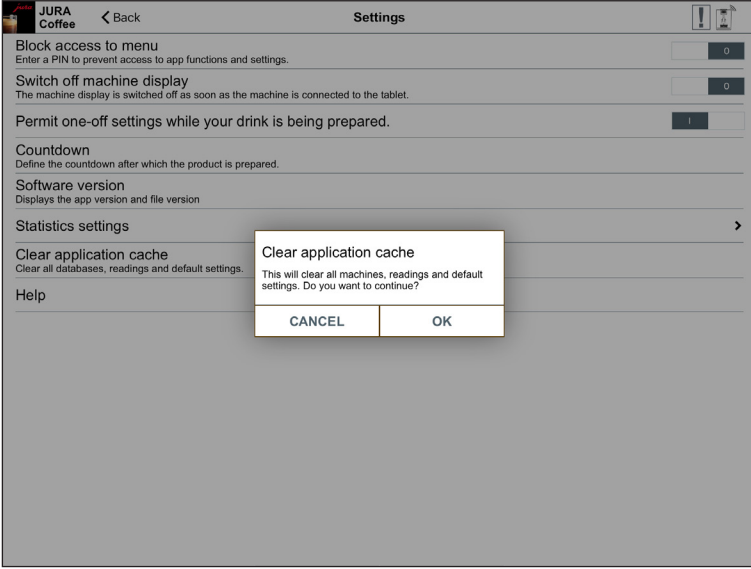

Fig. 45: Clear application cache

# 10 Help / instructions

Click on "Help" or "Instructions" to display these instructions for use.

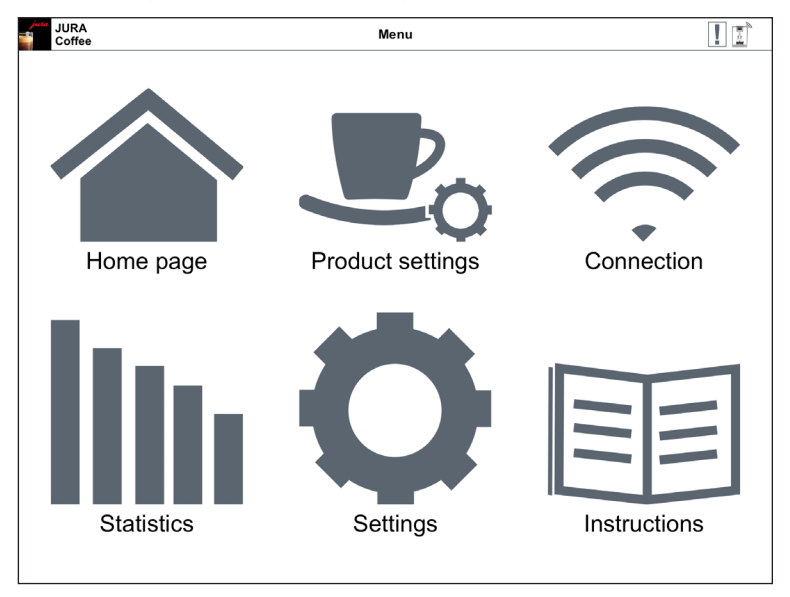

Fig. 46: Instructions

# 11 Notifications

The app sends two kinds of e-mails with the following content:

- $\blacksquare$  E-mail containing readings:
	- · JURA Coffee logo
	- Type of report sent
	- Model name of machine
	- Machine name and location (if defined)
	- **Update time**
	- Product counter (plus attached CSV file)
	- Day counter (plus attached CSV file)
	- Maintenance counter (plus attached CSV file)
	- Version (plus attached CSV file)
	- Text line stating how often the e-mail has been sent

#### **E-mail containing machine messages:**

- · IURA Coffee logo
- Type of report sent
- Model name of machine
- Machine name and location (if defined)
- **U** Update time
- Table containing detailed information about the messages which occurred at the time when you last took the readings and/or a text reporting that there were no messages at this time. Also messages from the machine currently connected (name of message with description and picture).

### 11.1 E-mail containing machine readings:

An example of an e-mail containing the readings of the connected machine.

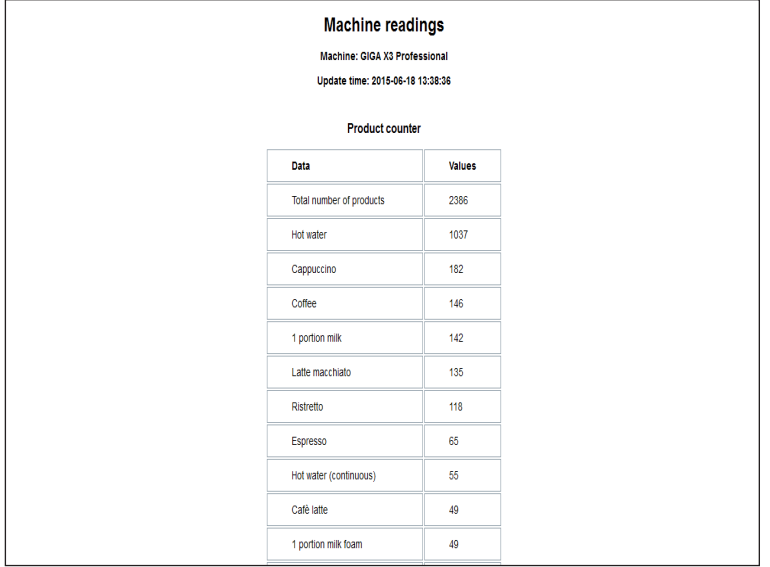

Fig. 47: E-mail containing readings

#### 11.2 E-mail containing machine message

An example of a message sent by e-mail.

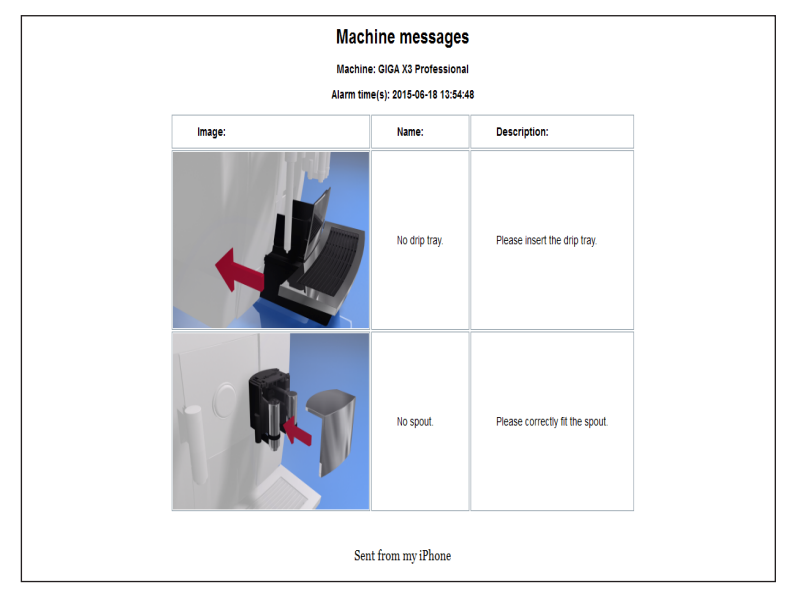

Fig. 48: E-mail containing message

# 12 Support for different languages

JURA Coffee is available in several languages. The app automatically selects the language set on the tablet. If the set language is not available, the app is displayed in English.

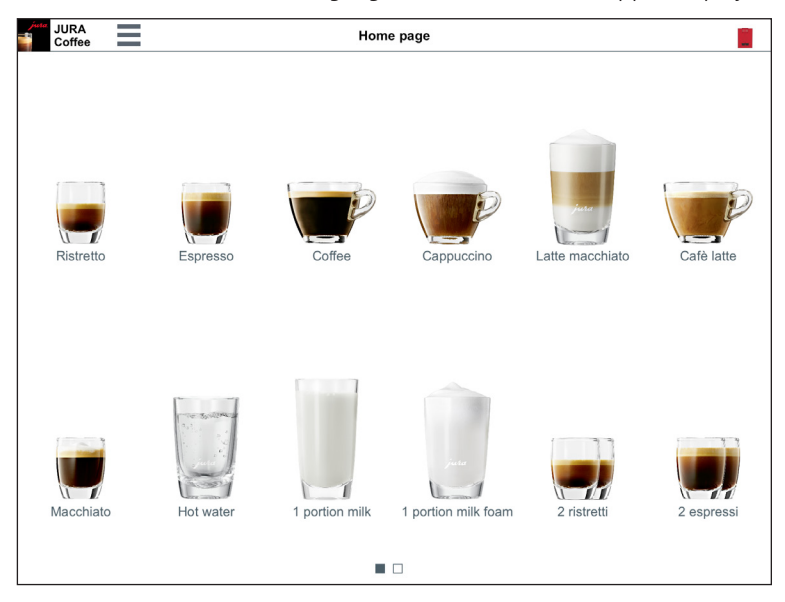

Fig. 49: Support for different languages